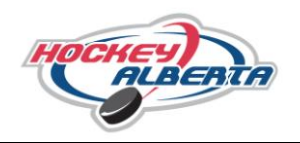

## **YOU MUST HAVE AN EXISTING EHOCKEY ACCOUNT BEFORE REGISTERTING FOR A CLINIC. IF NOT, PLEASE FOLLOW THE "CREATING AN EHOCKEY ACCOUNT" TUTORIAL IN ORDER TO DO SO.**

1. Starting from the Hockey Alberta website (www.hockeyalberta.ca), select the "Officials" link.

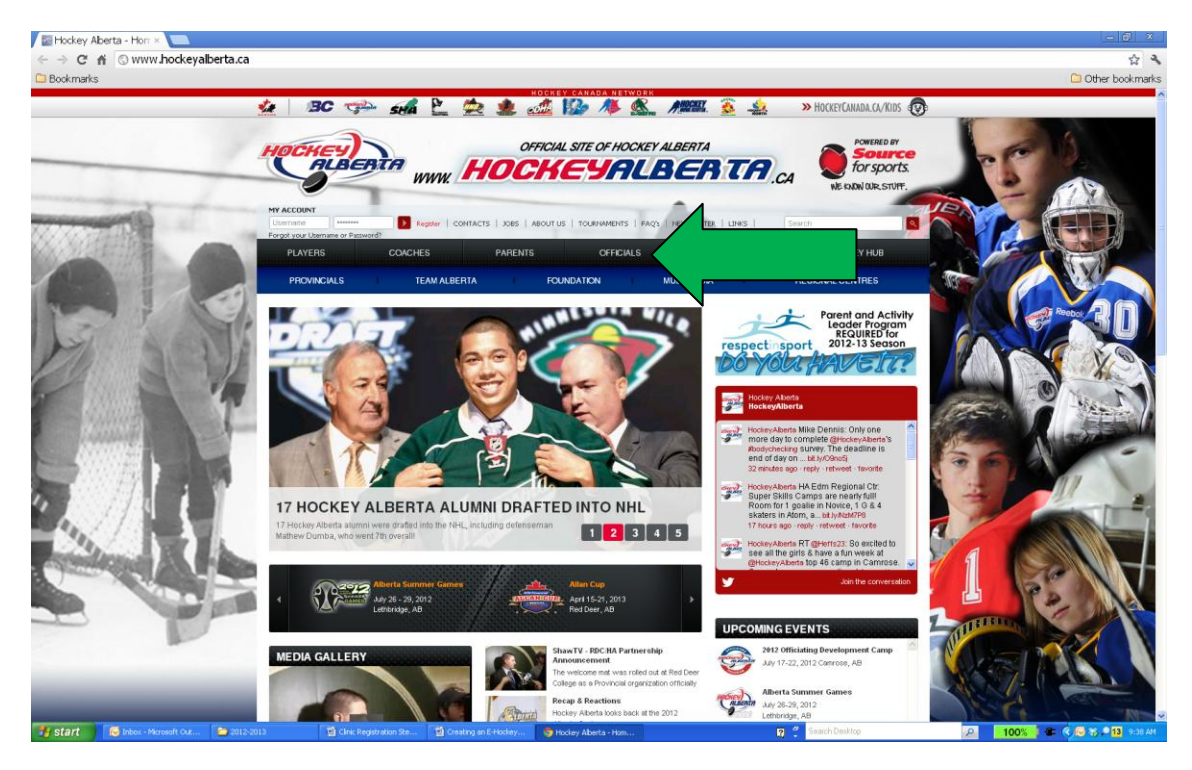

2. Once on the Officials page, select "Clinics".

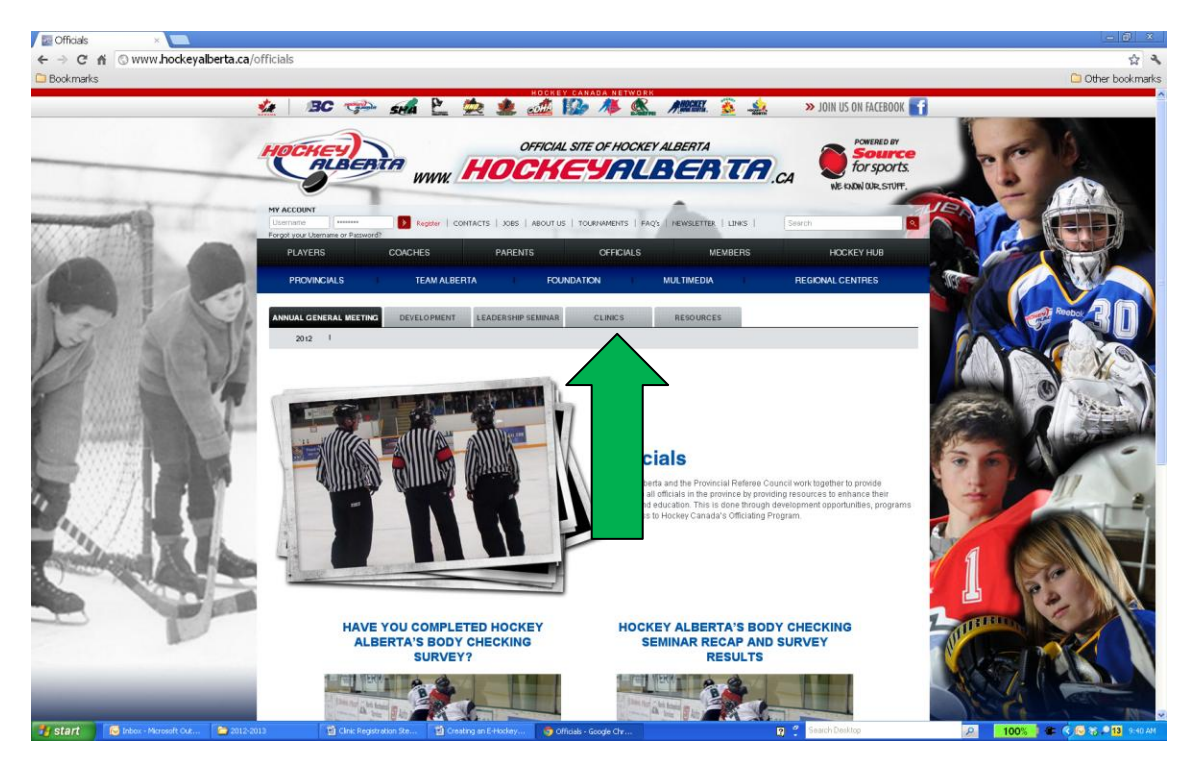

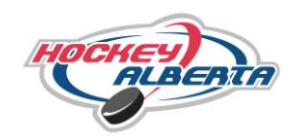

3. A second tier menu will appear, select "Dates and Locations."

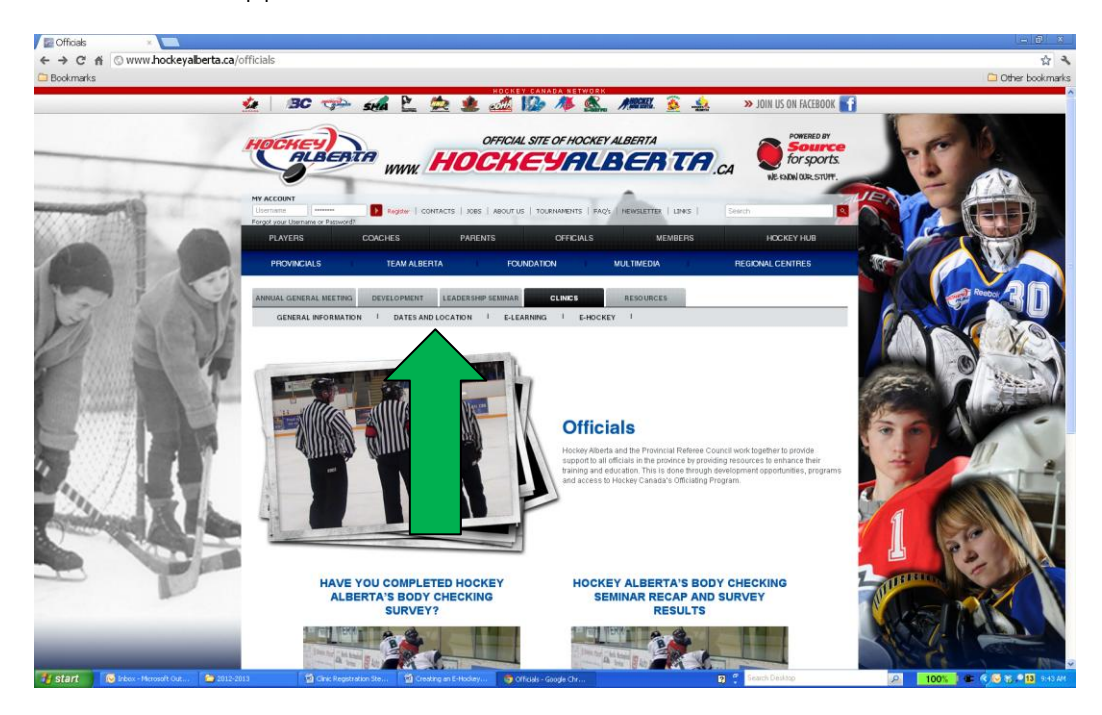

- 4. The EHockey page will load to search for a clinic (shown below). Use the drop down menus to sort the clinic data and find the clinic you are interested in taking.
- 5. Search by the following:
	- a. Search for clinic by "Search" by typing in the location, address, or city of the clinic you would like to register for. This will narrow down the search to your respective location and zone.
	- b. Search by "Type" which will be \*Official Clinic. This will give you all the available clinics in Alberta.
	- c. Search by "Start date" and "End Date".
- 6. Once you have entered the information select "Search" to find all the available clinics.

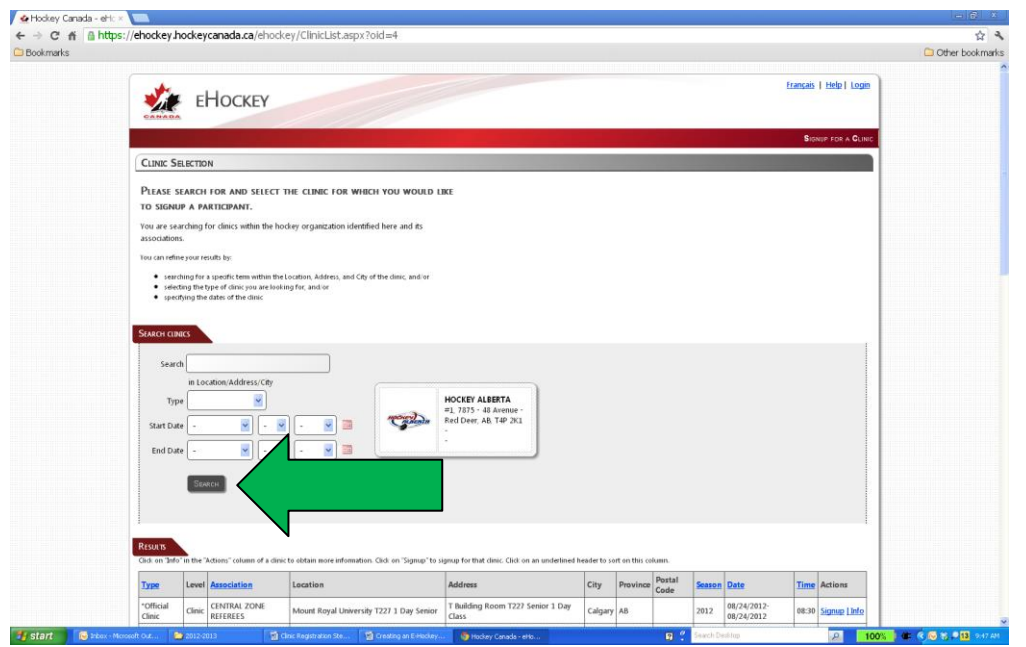

## *OFFICIALS' CLINIC REGISTRATION HOW TO REGISTER FOR A CLINIC*

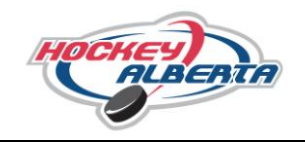

If you don't have a specific clinic in mind, a complete list of all clinics in the province will also appear below the search menu. Use the list to navigate through all available clinics and pick a clinic you're interested in.

## **Please stay within your corresponding Referee Zone when registering for a clinic.**

7. The search will pull up the following screen, showing the available clinics. Select the one that you are interested in taking by selecting "Signup".

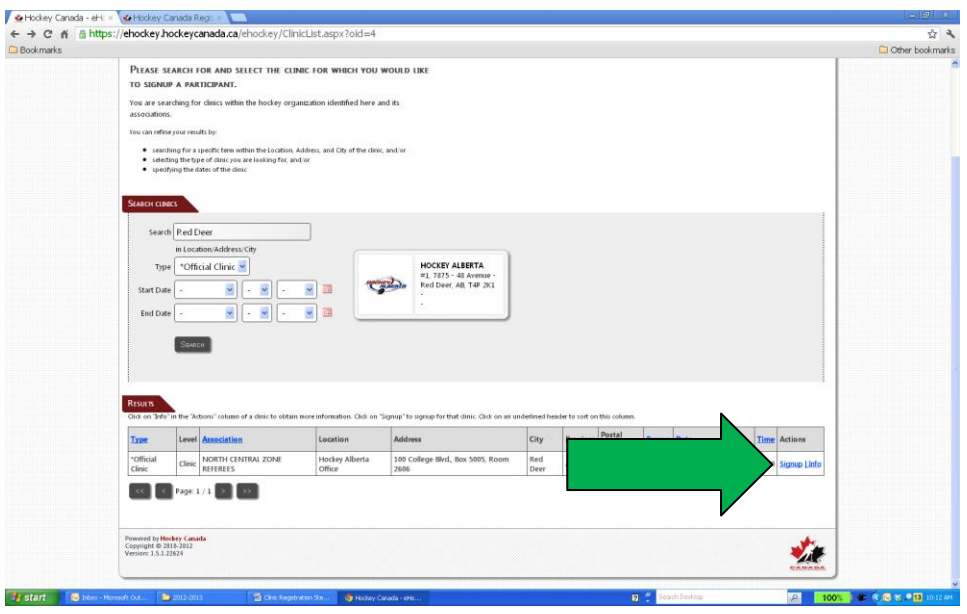

- 8. Selecting "Sign Up" brings up the screen as shown below displaying the clinic details.
- 9. Scroll to the bottom of the page and fill out the following information using the drop down boxes.
	- a. "Please Select the Applicable Hockey Division" select NA.
		- b. "Please Select the Official Level That This Member Will Be Officiating This Season" select from the available levels.
		- c. "Please Choose Official Office" will be the zone that corresponds to the clinic you are registering for and will be the only option available.

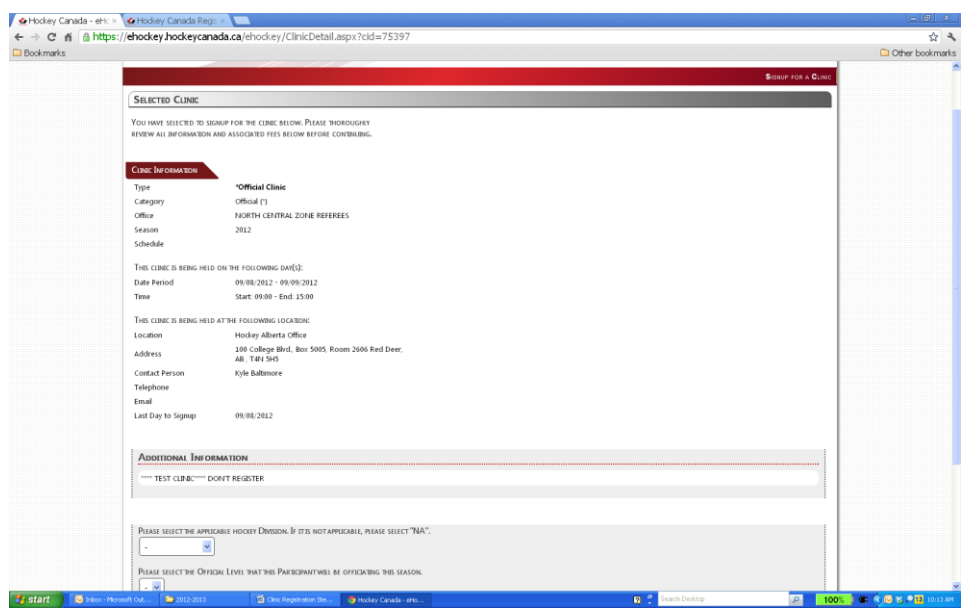

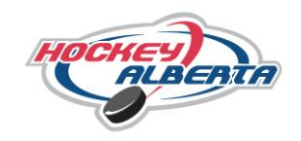

10. Once all the required information is entered select "Next".

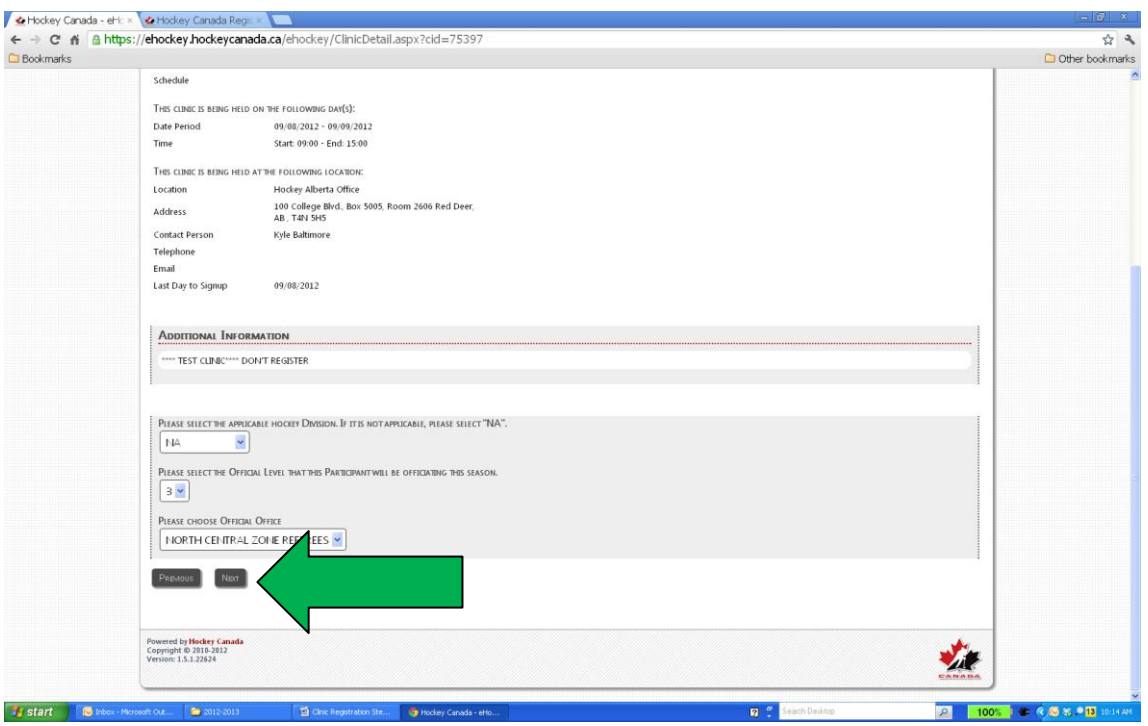

11. Next the page shown below will load. Select "I Have An Existing Account And Would Like to Login" if you already have an EHockey Account.

**If you require to "Create A New Account" please follow the "Creating An EHockey Account" tutorial found in the General Information section.**

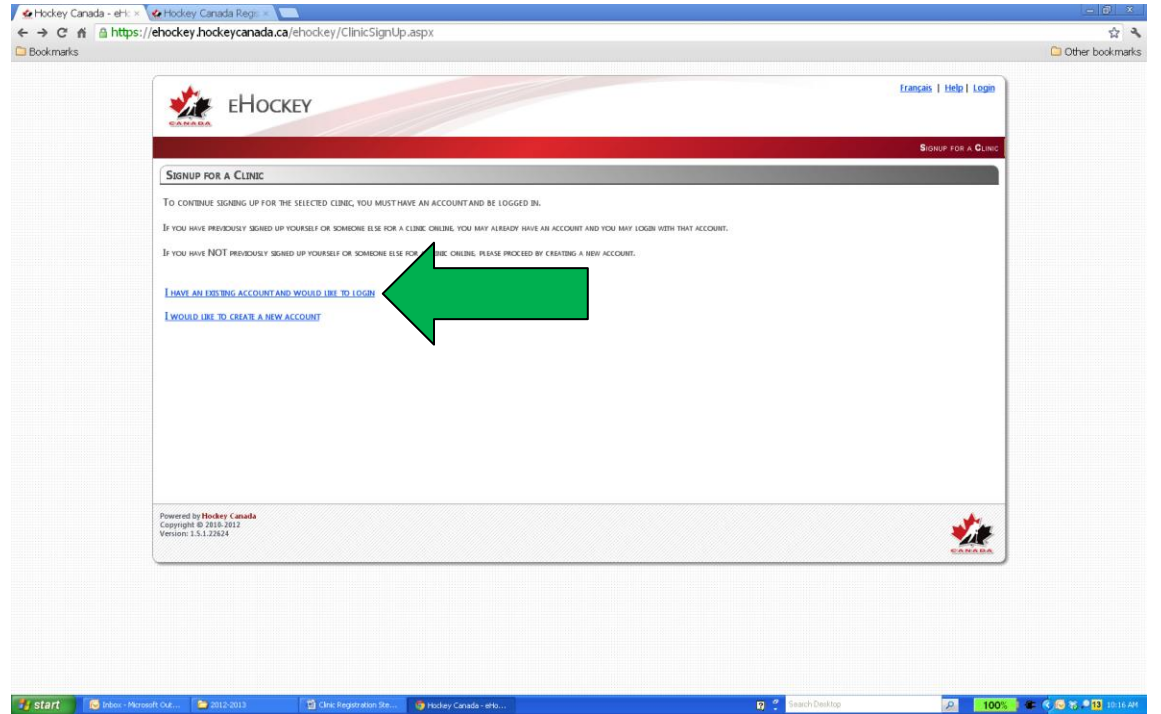

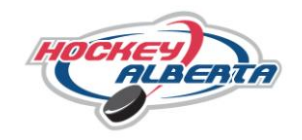

12. The screen shown below will load. Enter your email address and password, and then select "Log In."

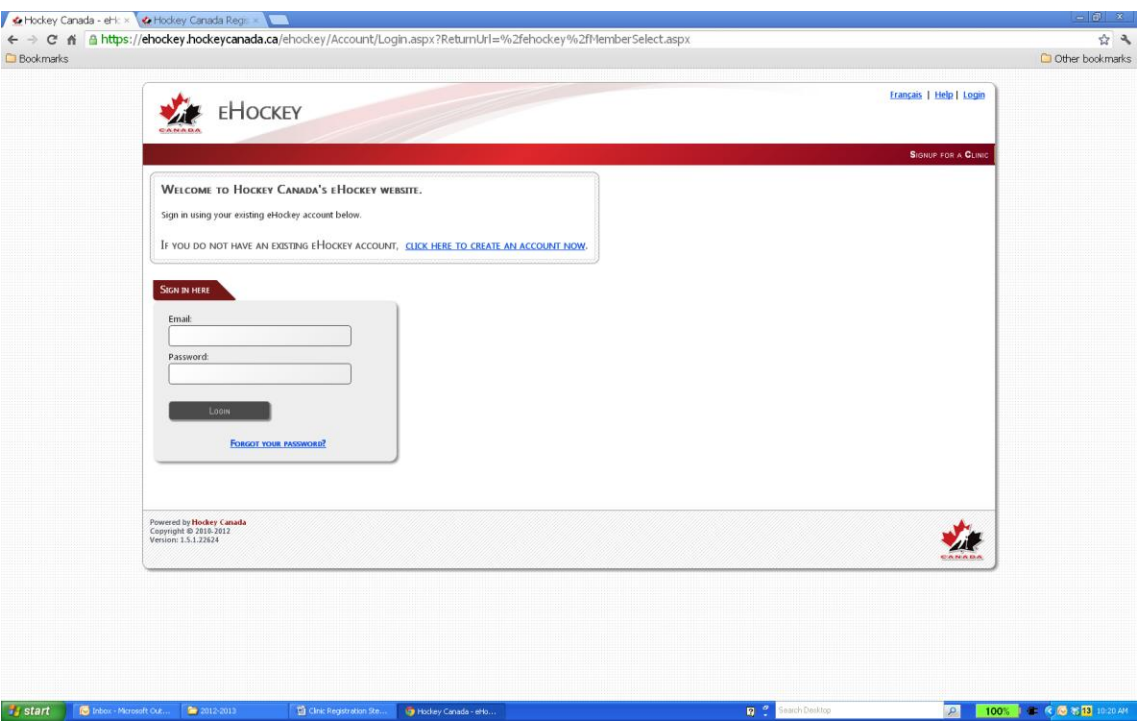

13. Once you log in, the page shown below with load. Under "Participant Selection" you will see your participant information. Click "select" on right side of participant bar to signup that participant.

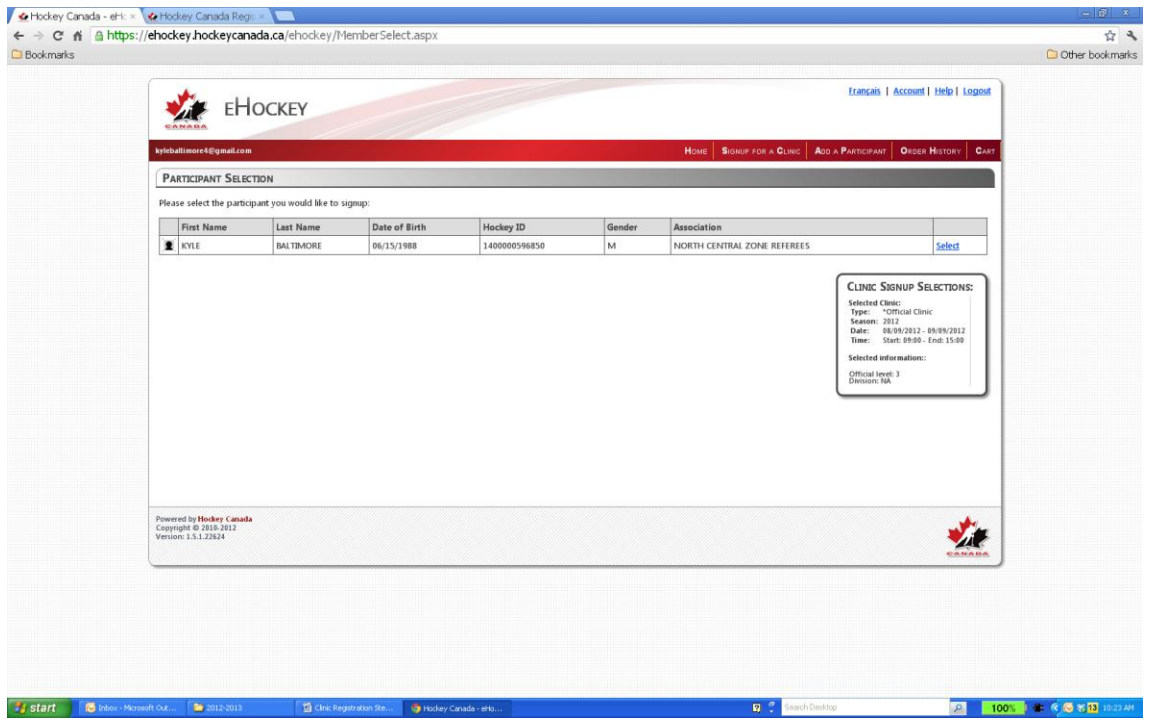

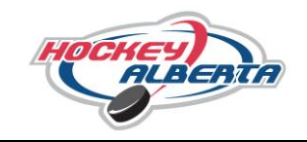

14. After clicking "select" a new page will load reviewing the clinic that you just signed up for. Scroll to the bottom of the page and select "Checkout" to finish.

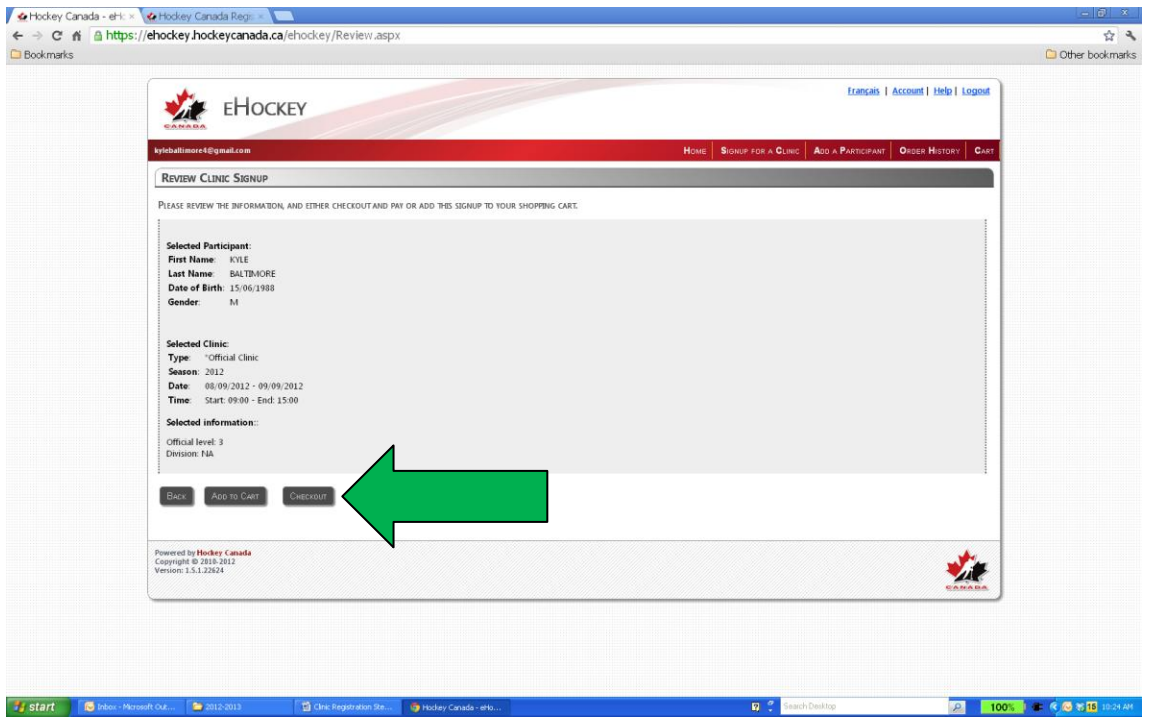

15. The page shown below will load showing that "Your Clinic Signup Was Successful". Select "Print Receipt".

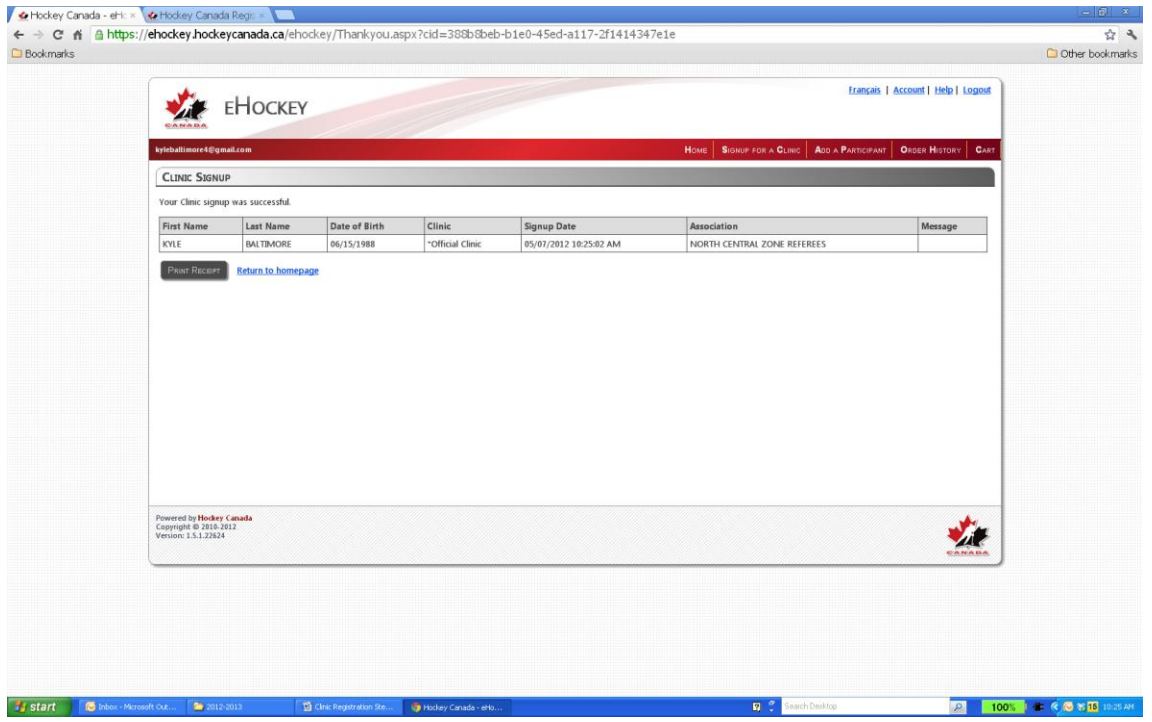